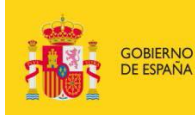

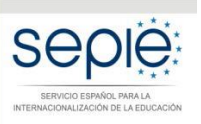

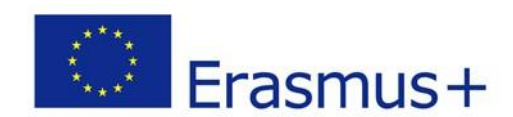

# **INSTRUCCIONES PARA LA SUBSANACIÓN DE ERRORES Y ALEGACIONES DE SOLICITUDES EXCLUIDAS EN LOS LISTADOS PROVISIONALES DE LA RESOLUCIÓN DE 3 DE MARZO DE 2017 (Anexo VIII)**

**Acción Clave 1 – Movilidad de las personas por motivos de aprendizaje en el sector de Educación de Personas Adultas (KA104) Convocatoria 2017**

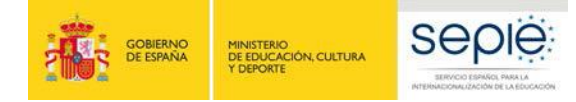

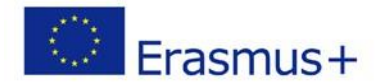

### **INSTRUCCIONES PARA LA SUBSANACIÓN DE ERRORES Y ALEGACIONES DE SOLICITUDES EXCLUIDAS EN ANEXO VIII (LISTADO PROVISIONAL DE EXCLUIDOS)**

## **ACCIÓN CLAVE 1 – MOVILIDAD DE LAS PERSONAS POR MOTIVOS DE APRENDIZAJE EN EL SECTOR DE EDUCACIÓN DE PERSONAS ADULTAS (KA104) CONVOCATORIA 2017**

Según la Resolución de 3 de marzo de 2017, las instituciones solicitantes que figuran en el Anexo VIII (Listado provisional de excluidos) dispondrán de un **plazo de 10 días**, contados a partir del siguiente al de la publicación de esta Resolución, para presentar las alegaciones que considere oportunas o para subsanación de errores, de acuerdo con las causas de exclusión aplicadas en su caso. Para ello deberán seguir las siguientes instrucciones:

#### **1. Acceso al Registro Electrónico del SEPIE:**

En el apartado "Solicitud y Seguimiento" del sector educativo de Educación de Personas Adultas encontrará el enlace al Registro electrónico del SEPIE: <http://sepie.es/educacion-adultos/seguimiento-2017-KA1.html>

A. Para acceder a la **Solicitud Genérica** deberá introducir la dirección de correo electrónico del representante legal o de la persona de contacto incluida en su solicitud.

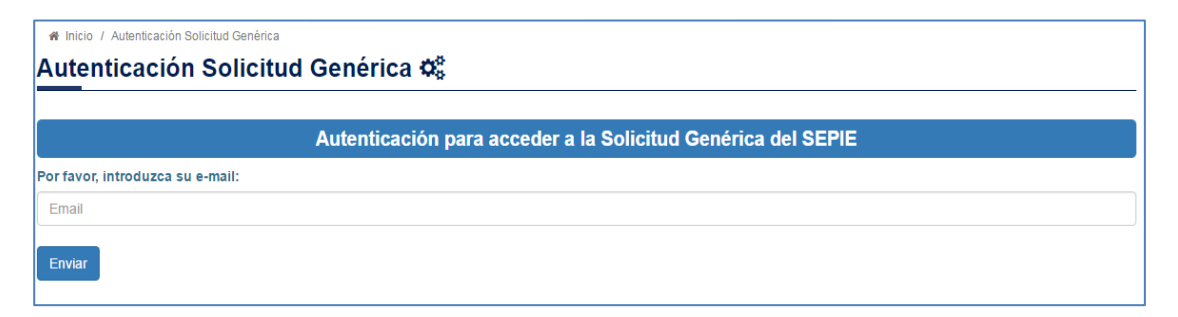

B. Pulse "Enviar" y se le mostrará la lista de proyectos Erasmus+ correspondientes a la dirección de correo electrónico introducida. Seleccione el número de proyecto sobre el que se va a realizar la alegación o solicitud de subsanación de errores. Posteriormente recibirá un correo electrónico con un enlace para continuar el proceso.

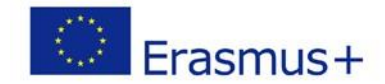

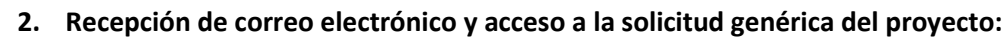

**Sep** 

MINISTERIO<br>DE EDUCACIÓN, CULTURA<br>Y DEPORTE

Una vez recibido el correo electrónico con el enlace a la solicitud genérica, pulse sobre el mismo y accederá a la solicitud genérica de su proyecto.

A. Indique en el campo de texto **Asunto de la Solicitud**: Alegación/es o subsanación/es convocatoria Erasmus+ 2017 y **exponga** los detalles de su solicitud en un máximo de 1000 caracteres.

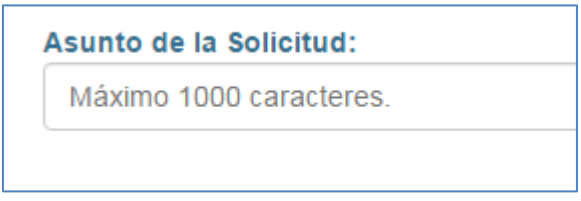

B. **Adjunte la documentación justificativa\*** para su solicitud de subsanación de errores o alegación, de acuerdo con las causas de exclusión aplicadas en su caso. La documentación debe ser enviada **en archivo ZIP**. Para ello, pulse el botón "Examinar" y seleccione el archivo a adjuntar.

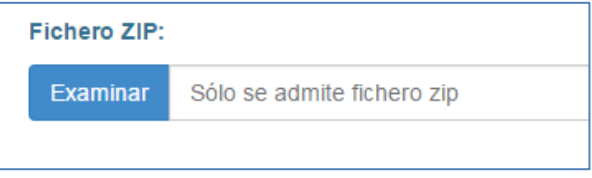

- 3. **Envío** de la solicitud de subsanación de errores o alegación:
	- A. **Revise** que ha rellenado el campo de texto "Asunto de la Solicitud" y que ha adjuntado el archivo ZIP con la documentación justificativa.
	- B. Pulse el botón "**Realizar solicitud**" para realizar el envío.

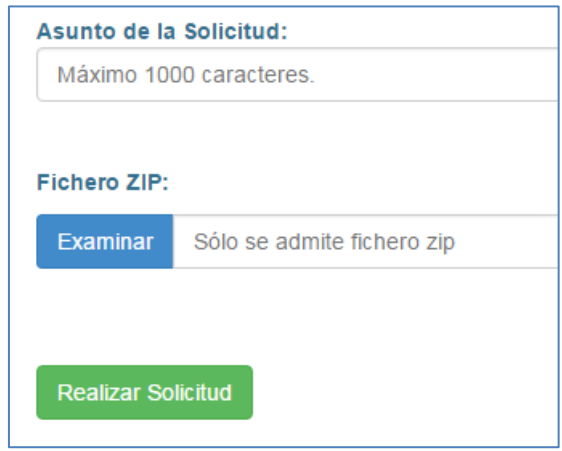

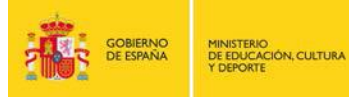

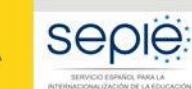

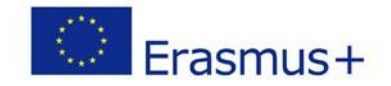

4. Podrá remitir sus **dudas** a la siguiente dirección de correo electrónico: [movilidad.adultos@sepie.es](mailto:movilidad.adultos@sepie.es)

En caso de necesitar más información, puede contactar con nosotros en los siguientes teléfonos:

- 91 550 67 78
- 91 550 67 39

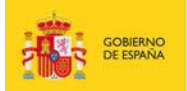

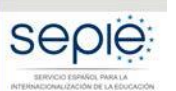

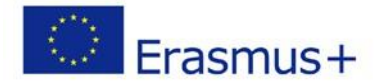

#### **\*DOCUMENTACIÓN JUSTIFICATIVA, SEGÚN CAUSA DE EXCLUSIÓN:**

#### **6. La declaración responsable no está firmada o no se ha adjuntado a la solicitud**

#### **6.1. No se ha adjuntado la declaración responsable**

Declaración responsable completa (dos hojas) y cumplimentada correctamente (lugar, fecha, nombre de la organización solicitante, nombre del representante legal, firma, DNI del firmante autorizado, sello de la organización solicitante).

#### **6.2. La declaración responsable no tiene el formato correcto**

Declaración responsable completa (dos hojas) y cumplimentada correctamente extraída del propio formulario de solicitud (apartado N. Declaración responsable).

#### **6.3. Falta la primera página de la declaración responsable**

Declaración responsable completa (dos hojas) y cumplimentada correctamente extraída del propio formulario de solicitud (apartado N. Declaración responsable).

#### **6.4. La declaración responsable no ha sido firmada**

Declaración responsable completa (dos hojas) y cumplimentada correctamente, con la firma de la persona autorizada (representante legal).

#### **6.5. La declaración responsable no tiene fecha**

Declaración responsable completa (dos hojas) cumplimentada correctamente (lugar, **fecha**, nombre de la organización solicitante, nombre del representante legal, firma, DNI del firmante autorizado, sello de la organización solicitante).

#### **6.6. La declaración responsable no ha sido sellada**

Declaración responsable completa (dos hojas) cumplimentada correctamente (lugar, fecha, nombre de la organización solicitante, nombre del representante legal, firma, DNI del firmante autorizado, **sello de la organización solicitante**).

#### **6.7. No se indica el nombre de la persona que firma la declaración responsable** Declaración responsable completa (dos hojas) cumplimentada correctamente (lugar, fecha, nombre de la organización solicitante, **nombre del representante legal**, firma, DNI del firmante autorizado, sello de la organización solicitante).

#### **6.8. La persona que firma la declaración responsable no es el representante legal definido en el apartado C del formulario** Declaración responsable completa (dos hojas) cumplimentada correctamente y con la firma del representante legal especificado en el apartado C del formulario, el cual también debe coincidir con el **nombre del representante legal** de la declaración responsable.

**6.9. No se ha demostrado la capacidad de firma del representante legal** Documentación, de carácter oficial, que acredite la capacidad de firma de la

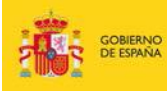

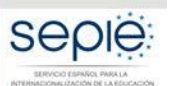

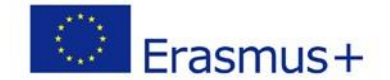

persona que firma la declaración responsable en nombre del representante legal.

En el caso de jefes de estudios que firmen en nombre del director/a del centro por ausencia de este o enfermedad, se deberá adjuntar la siguiente documentación:

 Escrito oficial del centro en el que se haga constar la ausencia o enfermedad del representante legal acompañado de un extracto del ROC (Reglamento Orgánico de Centro) en el que se establecen las competencias del jefe de estudios, entre ellas, sustituir al director en caso de ausencia o enfermedad.

#### **6.10. No se ha podido comprobar la validez de la firma electrónica de la declaración responsable**

La declaración responsable completa con firma electrónica válida. Para ello, debe utilizarse la aplicación de **VALI**dación de firma y certificados Online y **De**mostrador de servicios de @firma (VALIDe) [<https://valide.redsara.es/valide/inicio.html>](https://valide.redsara.es/valide/inicio.html) y acceder a la opción del menú principal validar certificado y usar el servicio disponible en **VALIDe** (adjuntar documento PDF con firma electrónica y pulsar "validar"). La plataforma dará un mensaje con firma válida o inválida.

En el caso de que no consigan validar la firma electrónica a través de la aplicación **VALIDe**, podrán adjuntar la declaración responsable completa con firma manuscrita.

#### **10. No se han adjuntado los mandatos de todos los socios del consorcio y/o éstos no son elegibles**

Deberán adjuntar todos los mandatos de cada uno de los socios del consorcio.

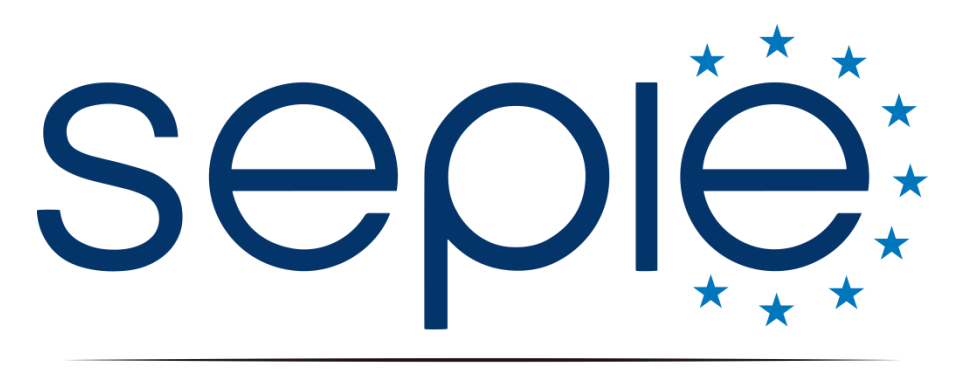

SERVICIO ESPAÑOL PARA LA INTERNACIONALIZACIÓN DE LA EDUCACIÓN

## **Servicio Español para la Internacionalización de la Educación (SEPIE)**

**www.sepie.es / [www.erasmusplus.gob.es](http://www.erasmusplus.gob.es/) sepie@sepie.es**

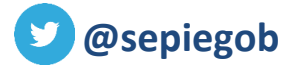

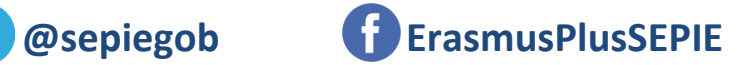

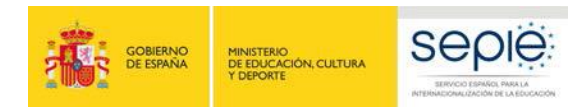

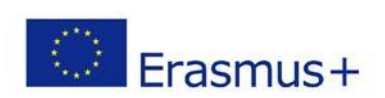